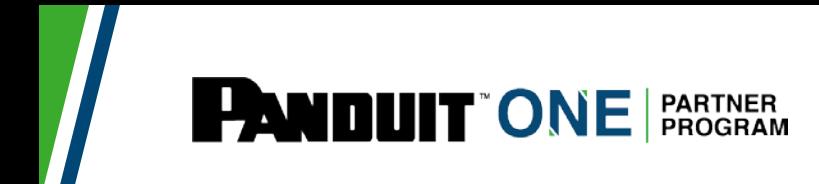

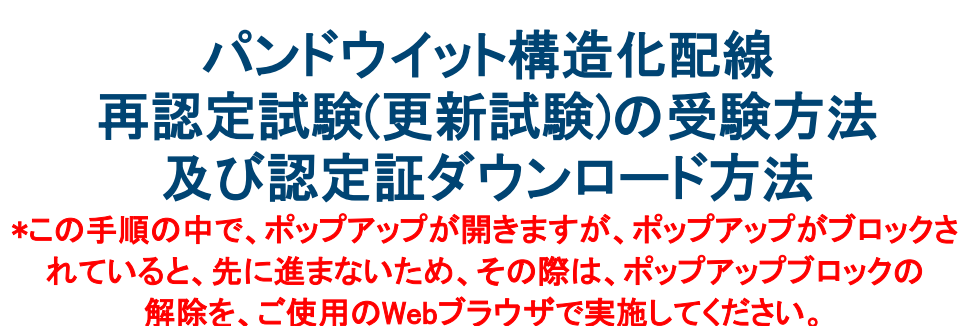

Version: 3.0-N1

## [ 1 ] 構造化配線再認証試験(更新試験)の受験方法

### **1: HUB**にログイン

Google Chrome※より、HUB https://partners.panduit.com/ へアクセスし、ログインします。 ログイン パスワードをお忘れの際は、[ 3 ] パスワードのリセット方法を参照の上、再設定してく ださい。

※当ポータルはGoogle Chrome向けに作成されている為、別ブラウザでは、画面が正しく表示されな い事があります。

## **2:** マイトレーニング/**My Training**を開く

「トレーニング/Training」タブで、「マイトレーニング/My Training」をクリックします。

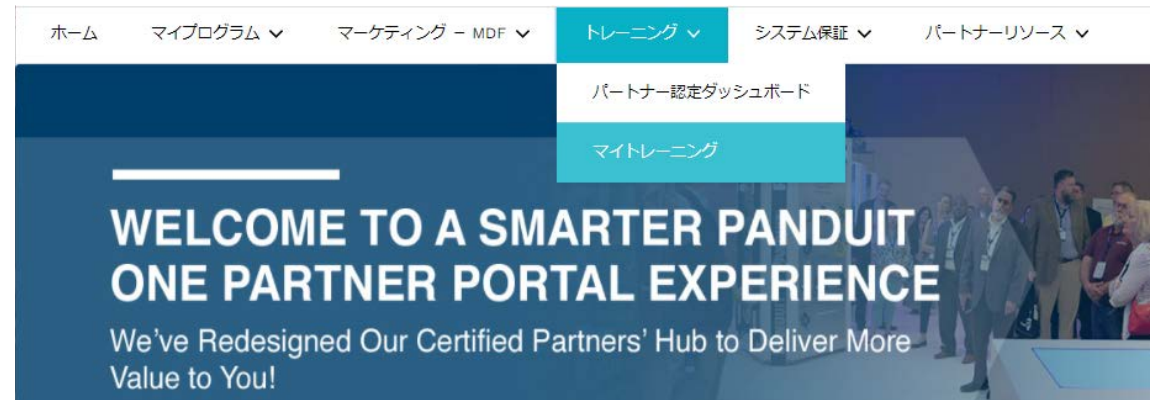

 **3:** 言語設定ページへ (既に日本語表示されている場合は、不要ですので、5:NICD認定更新を選択 へ) 右上の丸印をクリックし、「My Account」をクリックします。

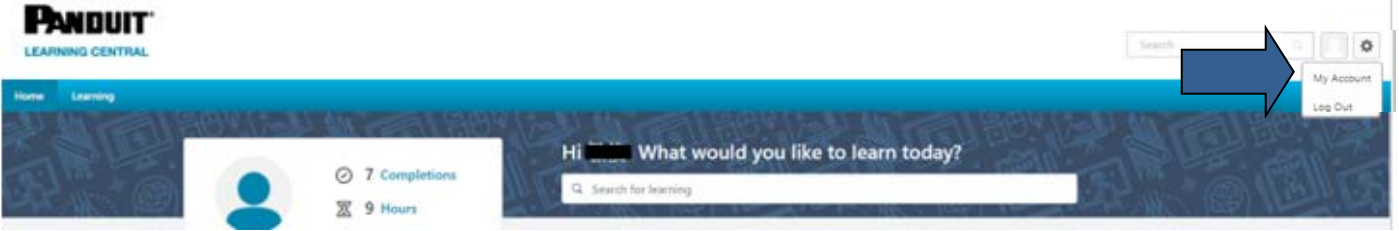

# **4:** 日本語を選択

①Preferences で、Display Languageのプルダウン リストで、Japaneseを選択し、「Save」をクリッ ク。

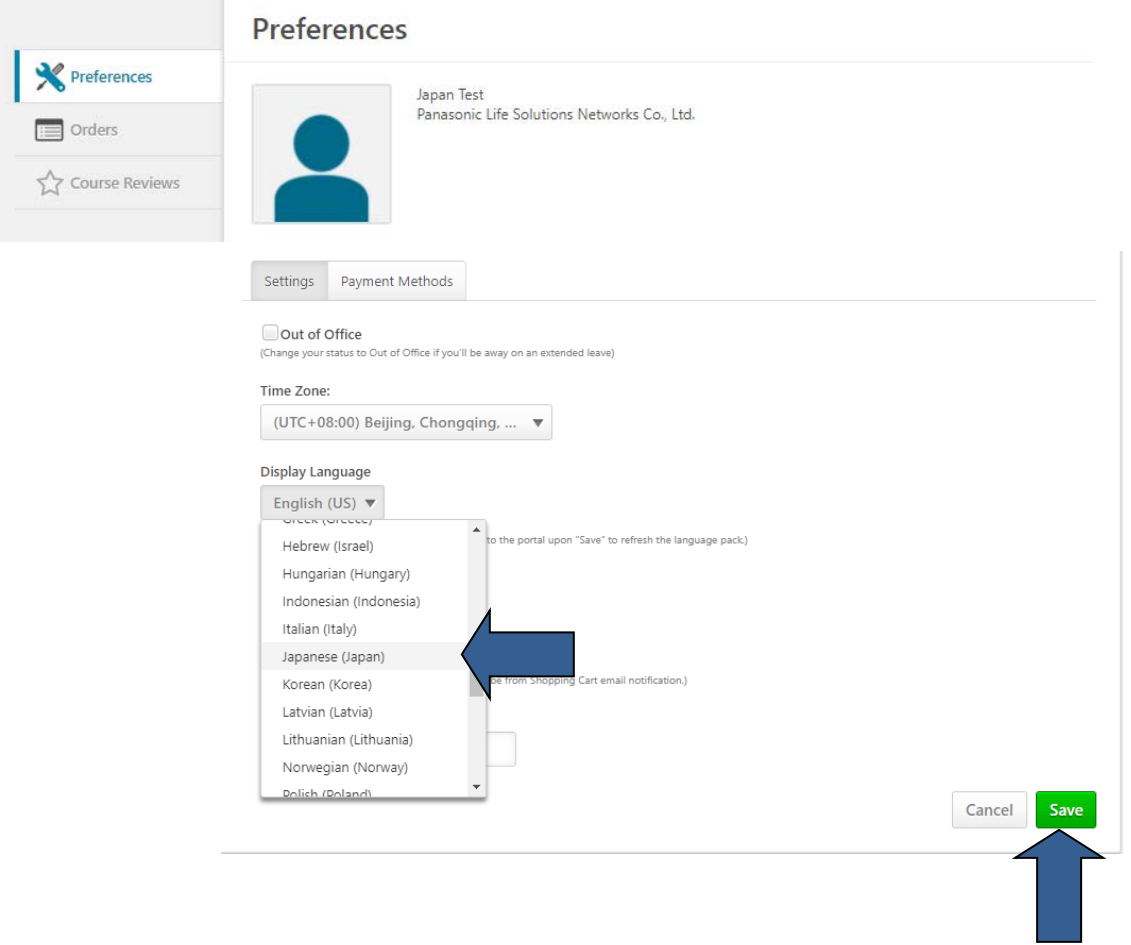

②Save Notificationのポップアップ ウインドウが出たら、1回目は「Close」をクリック、

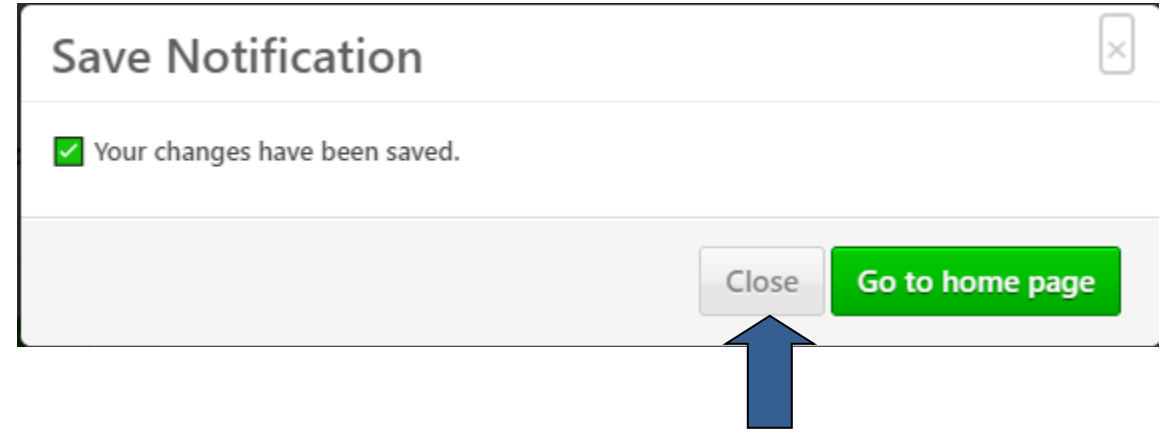

 ③ひとつ前の①言語選択ページが再度表示されるので、ページ右下の「Save」を再度クリック。 その後、以下の日本語の保存通知のポップアップ ウインドウが出たら、「ホームページに移動」 をクリック、

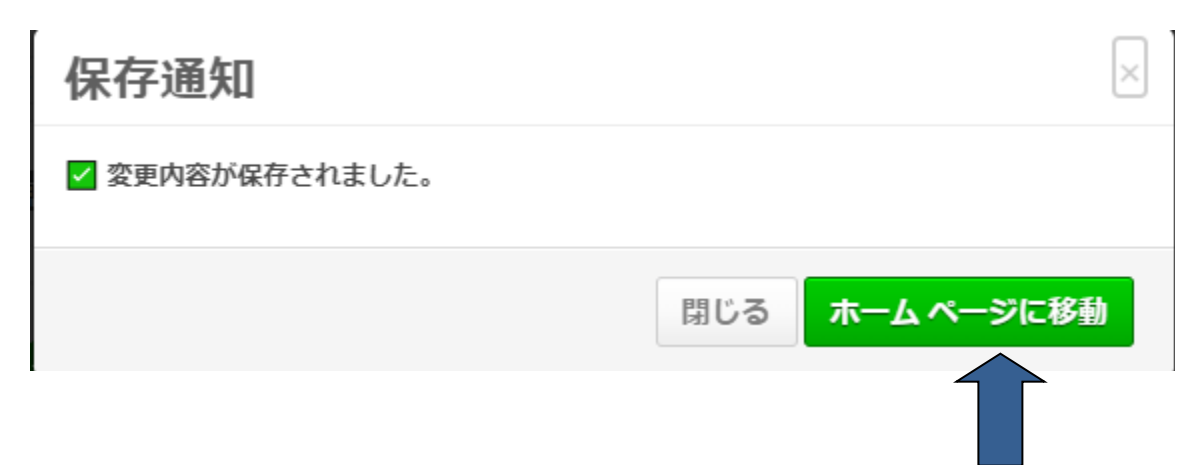

### **5:** NICD認定更新を選択

左列の期日間近(または期日経過) コーナーで、「C-002-07 Network Infrastructure Cabling Deploy Certification APAC」の「管理」をクリック。 (注:右側に絵付きの項目は、日本では対象外ですので、無視してください。)

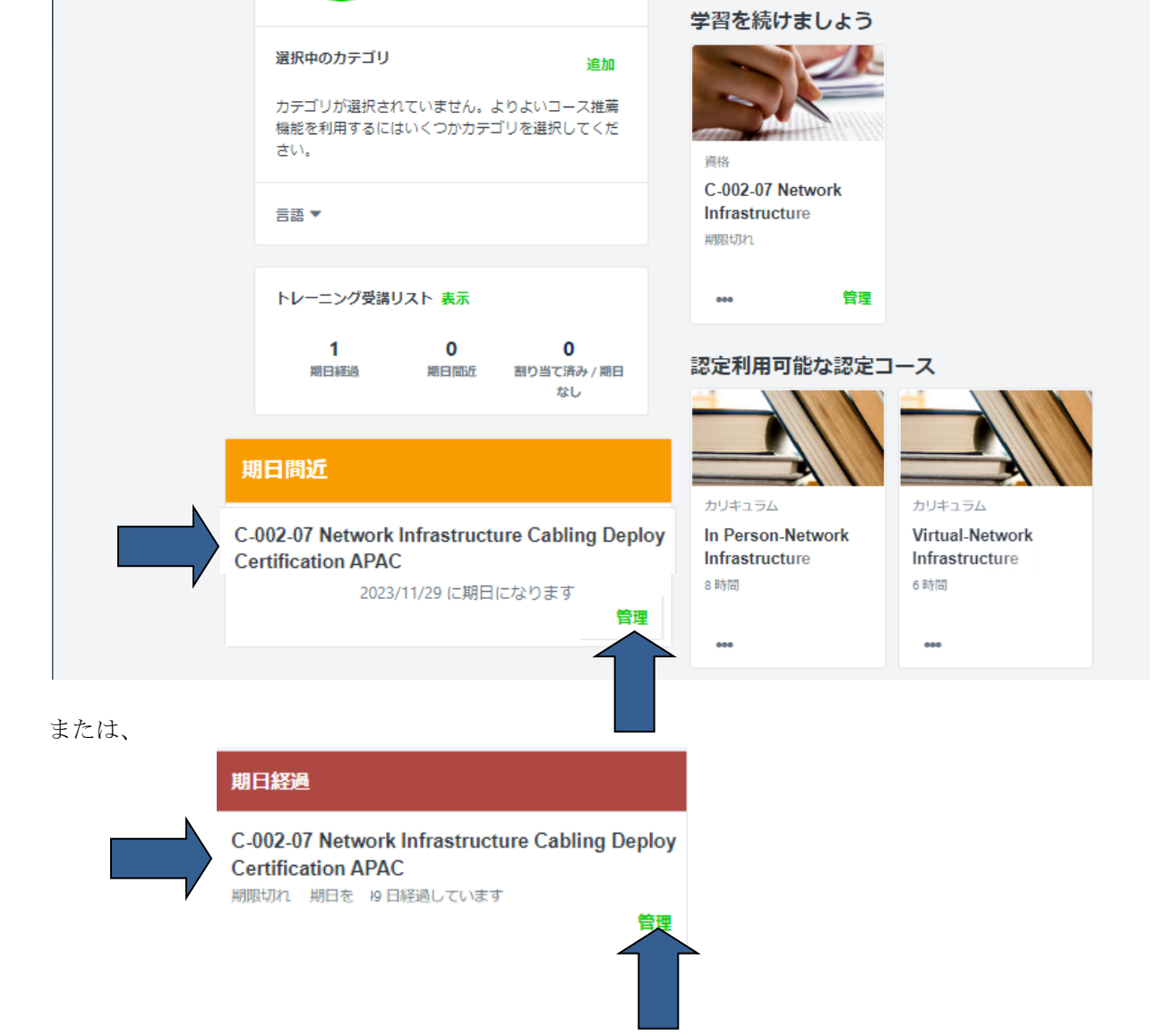

## **6:** 日本語版認定更新モジュールを選択

### ①下段の「資格」コーナーで、「Network Infrastructure Cabling Deploy Recertification Exam - Japanese(NICD 2.0) 認定更新テスト」のオプション欄の「申込」をクリック。 (注:ここで、「申込」ではなく、「開始」等と表示されている際も、そこをクリックします。)

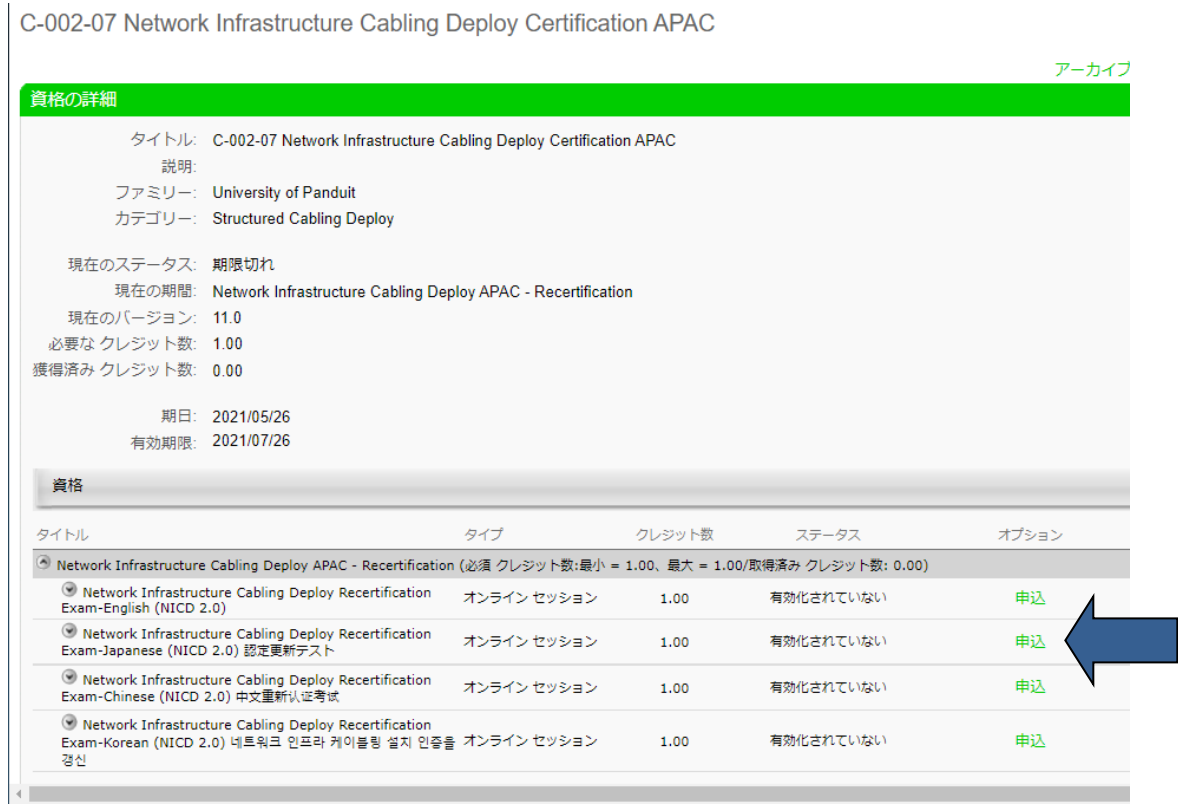

### ②申込用ポップアップが開いたら、「申込」をクリック。 (注:このポップアップがスキップされ、次の③のポップアップが開いた際は、次の③の手順に

進みます。)

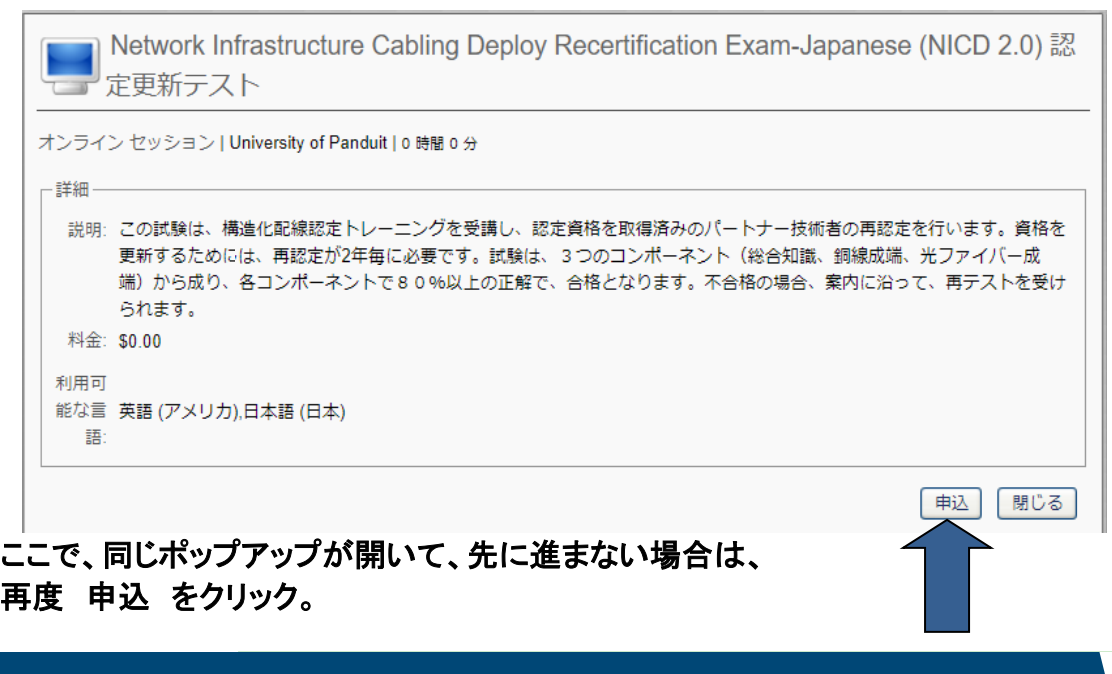

### ③開始用選択ページが開いたら、「Network Infrastructure Cabling Deploy Recertification Exam -Japanese(NICD 2.0) 認定更新テスト」のオプション欄の「開始」をクリック。

C-002-07 Network Infrastructure Cabling Deploy Certification APAC

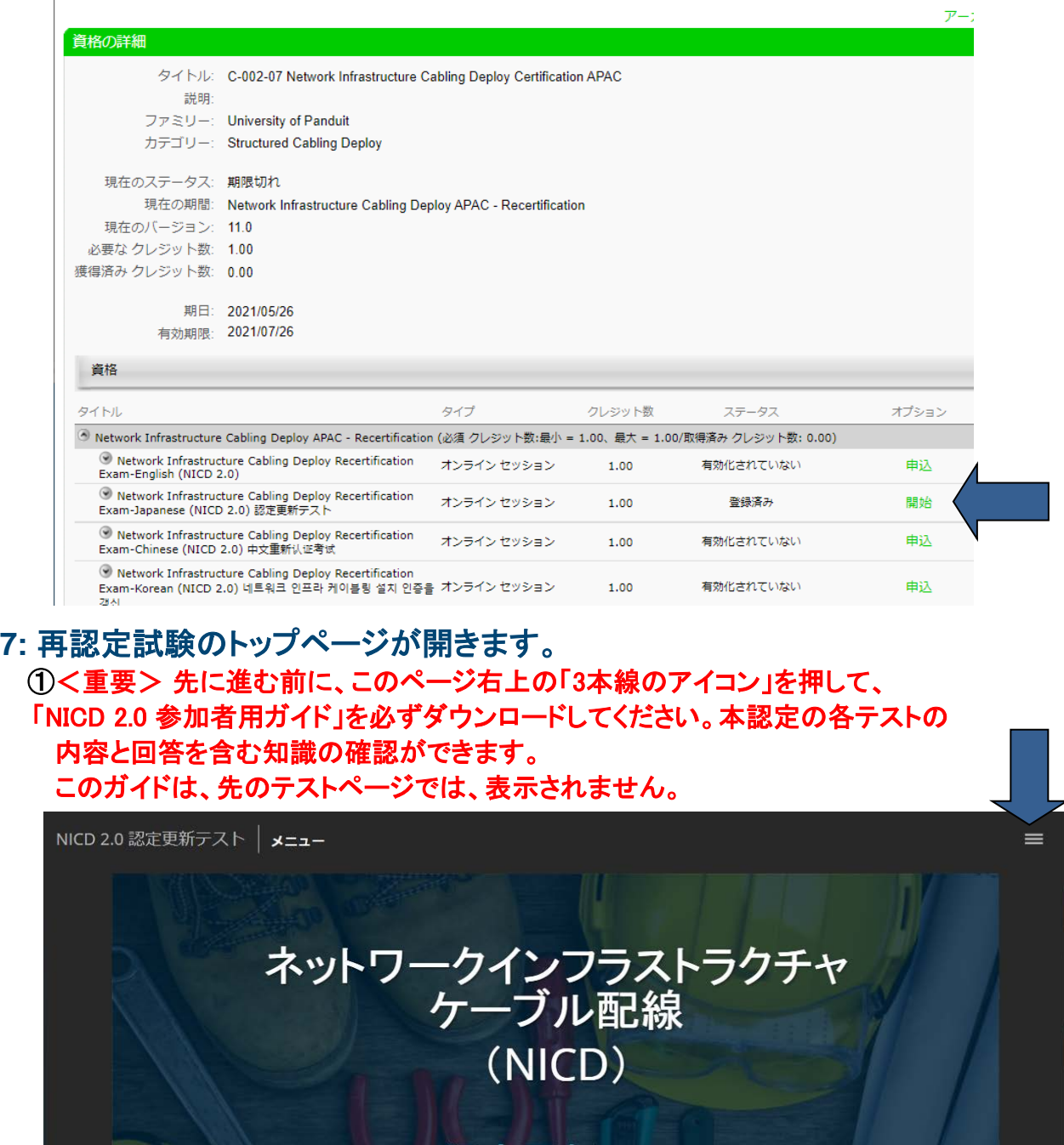

認定更新テスト

@ 2021 Panduit Corp. ALL RIGHTS RESERVED

#### ②「NICD 2.0 参加者用ガイド」をダウンロードしたら、更新テストの開始です。右下の「次へ」 ボタンで進んでいきます。

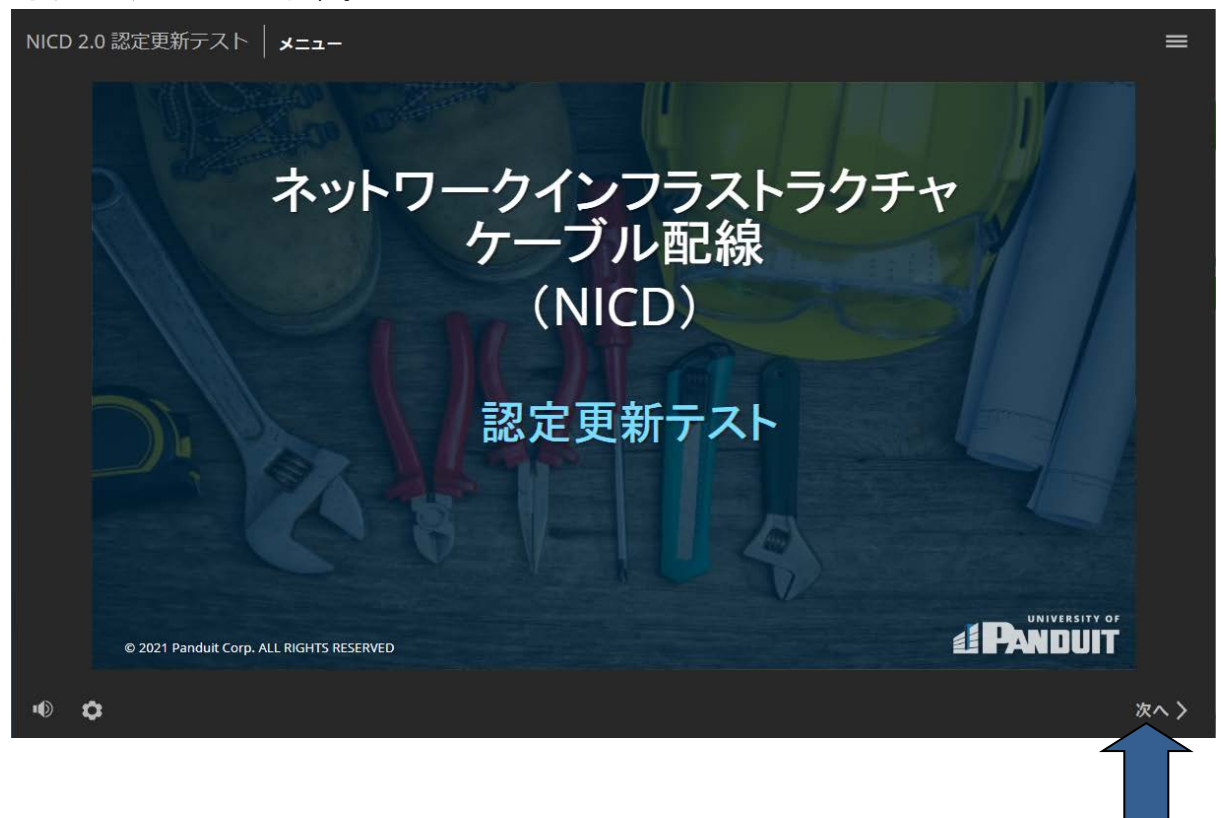

この後は、順次表示される説明に沿って、進んでください。

このテストは、3つのコンポーネント(総合知識、銅線成端、光ファイバー成端)から成り、 各コンポーネントで80%以上の正解で、合格となります。

不合格の場合、再テストを受けるよう案内されますので、指示に沿って再度回答して ください。

不正解だった設問は、テスト開始時にダウンロードした「NICD 2.0 参加者用ガイド」で、 該当部分の説明を見て、正答を確認し、再テストを進めてください。

# **8:**3つのコンポーネント全てで、80%以上の正答率になり、最後に下のページが表示 されば、再認定(更新)試験に合格です。

# 必ず、「テストを完了する」をクリックして、終了してください。

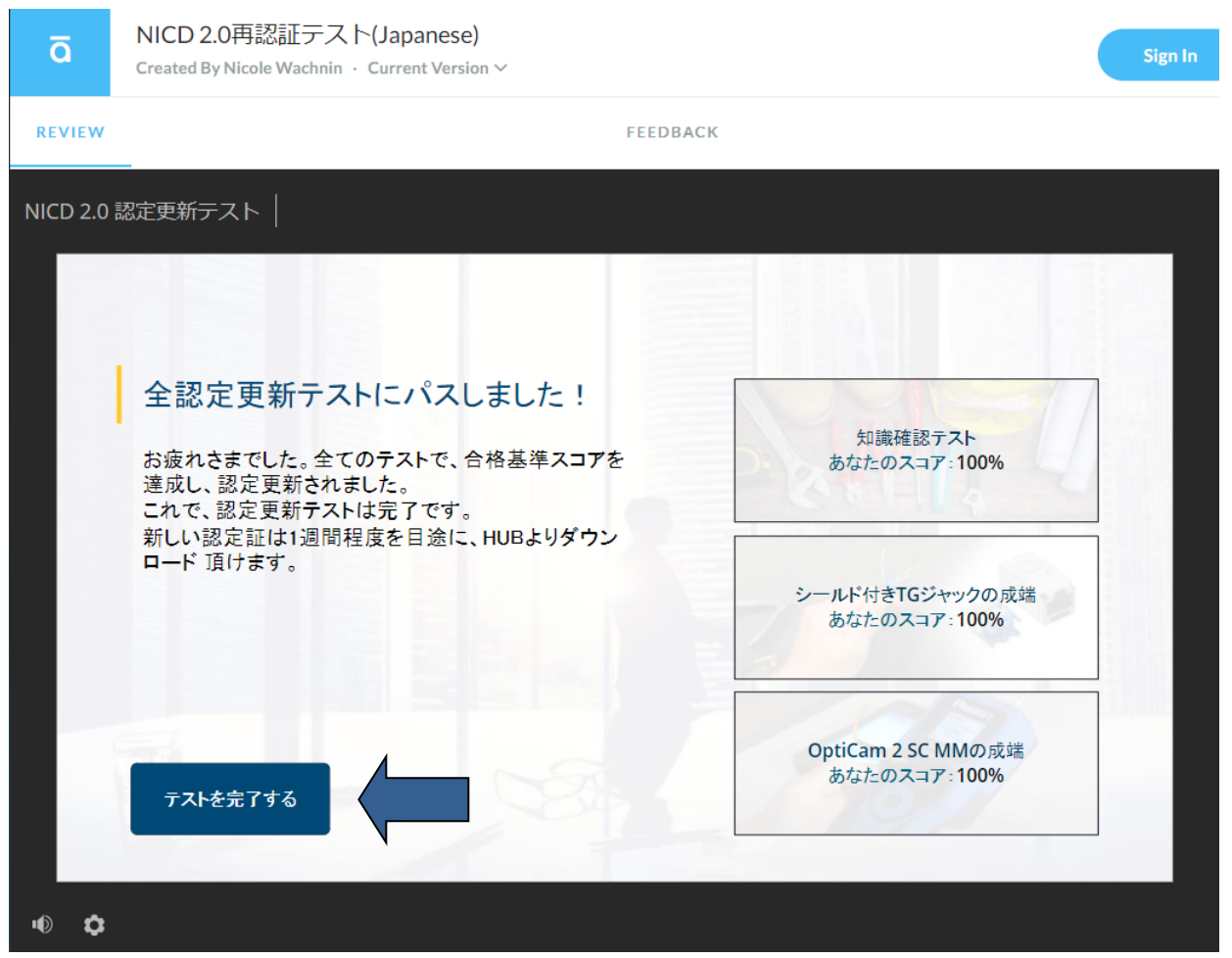

### [ 2 ] 新しい認定証のダウンロード方法

認定証は、更新試験合格後、1週間程度でダウンロードできるようになりますので、 それ以降にダウンロードください。

# **1:**HUBにログイン後、 『トレーニング』タブの『パートナー認定ダッシュボード』に入り、 『パートナー認定証をダウンロード』に入ります。

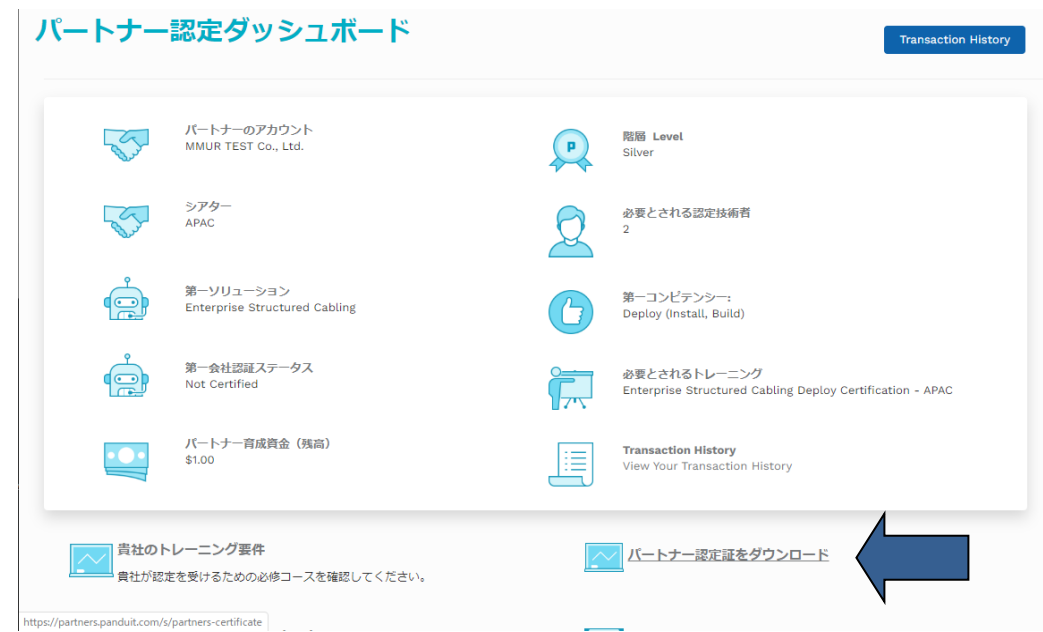

**2:** 該当の認定者の『ダウンロード』をクリックして、認定証をダウンロードしてください。

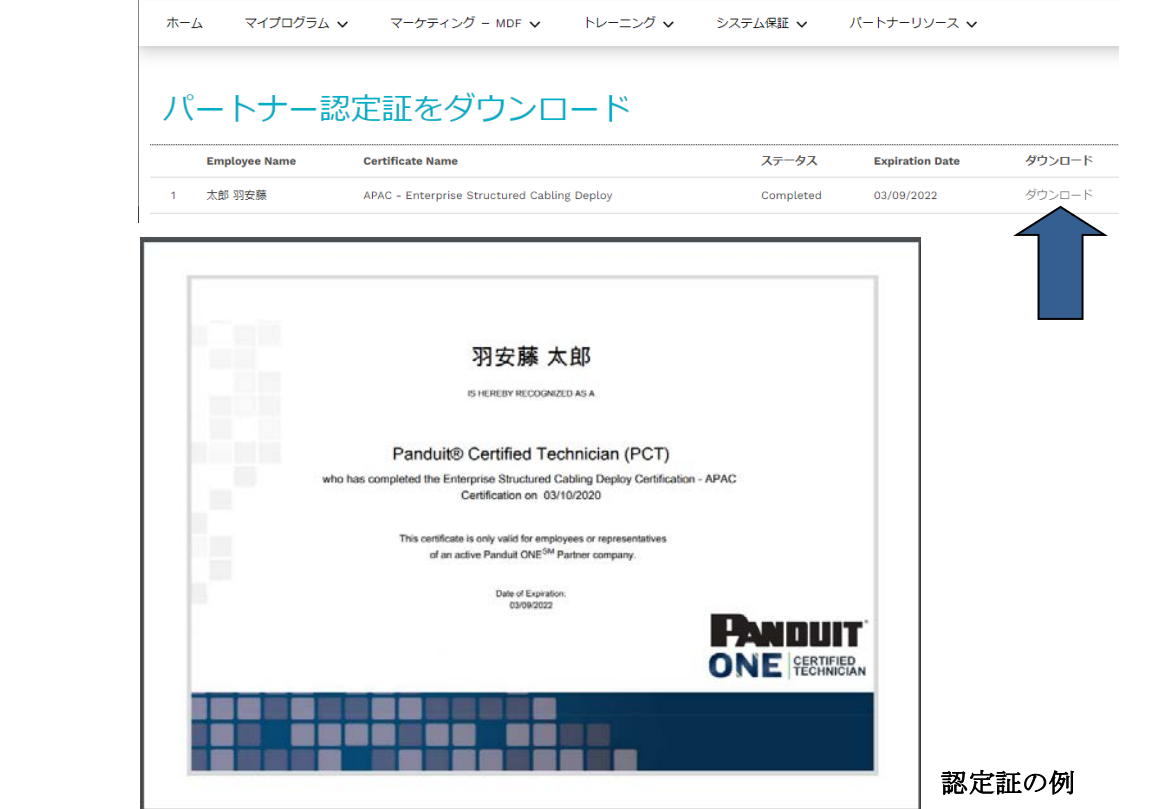

### [ 3 ] パスワードのリセット方法

 HUBにログインする際のパスワードを忘れた場合は、以下の手順で、パスワードの再設定を してください。

**1:** Google Chromeより、HUB https://partners.panduit.com/ にログインし、 『サインイン』ボタンの下の『サインインについてヘルプが必要ですか?』 部分をクリックし、そのすぐ下に表示される『パスワードをお忘れですか?』 をクリック。

English

パスワードを実忘れですか ヘルプ

 $\cdot$ 

**PANDUIT ONE** PASTASE

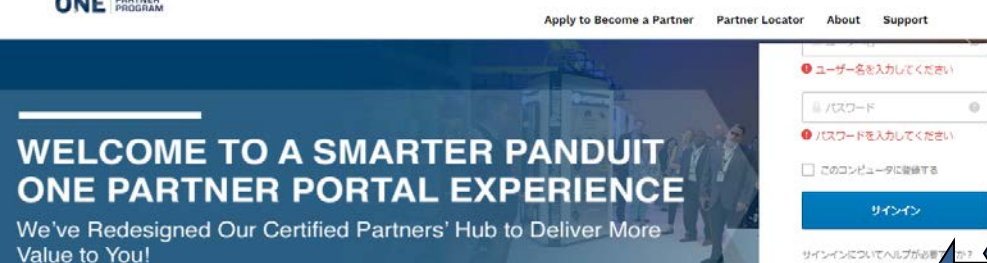

# **2:** 表示された画面上段に、HUB登録されたメールアドレスを入力し、 『Eメールからリセット』をクリック。

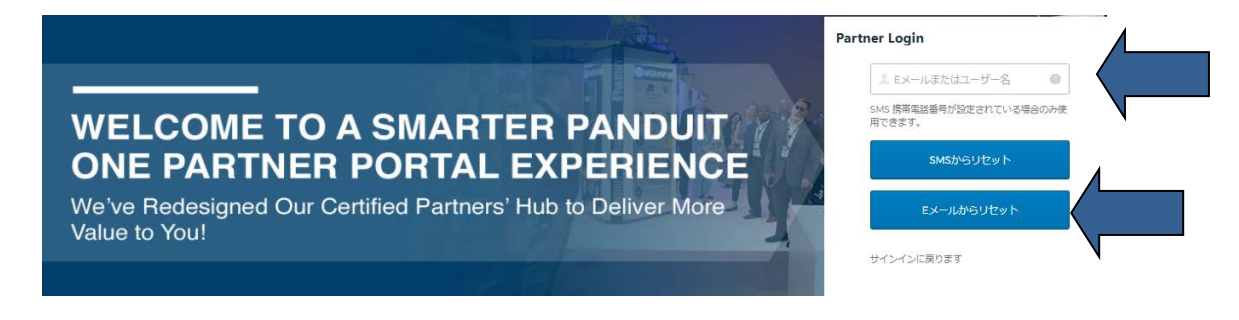

# **3:** 表示された画面で、『サインインに戻ります』をクリック。

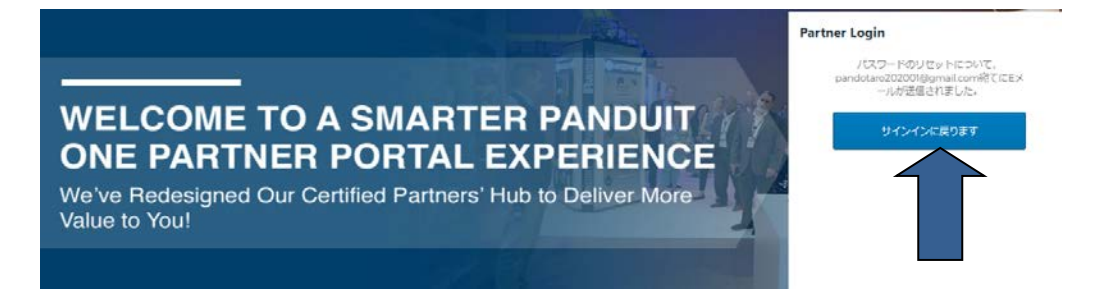

# **4:** HUB登録のメールアドレスに、『Panduitパスワードのリセットが要求されました』 というタイトルのメールが届きますので、そのメール本文の『パスワードの リセット』をクリック。

注意:このメールは届いてから3日間のみ有効ですので、期限を過ぎた場合は、再度手順1から行ってください。

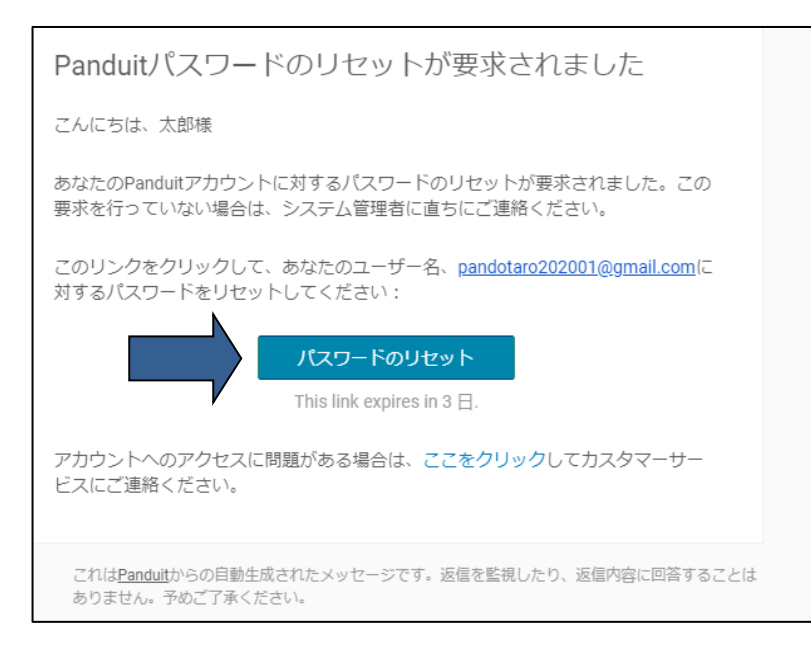

# **5:** 表示された画面で、新しいパスワードを入力し、『パスワードのリセット』をクリック。

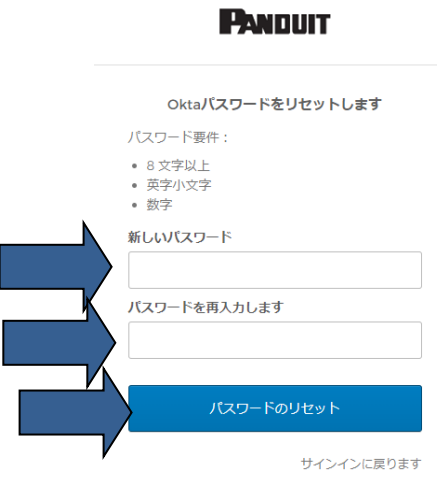

## **6:** 表示された画面で、左の『Partner Portal - Hub』をクリックすると、 ログインしたHUBホーム画面が開きますので、ご利用ください。

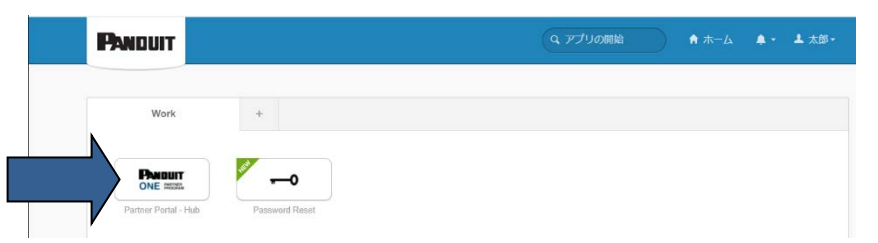